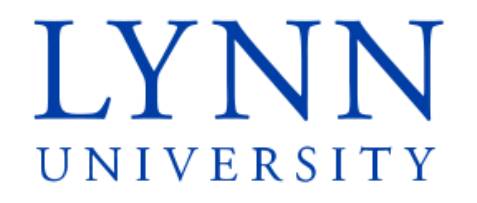

# How to set up your student refund preference

Detailed Instructions for students

# Step 1: Sign in to myLynn

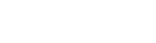

myLYNN

Home Academics Student Finances Life at Lynn Employees New Students Parents and Families Help

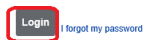

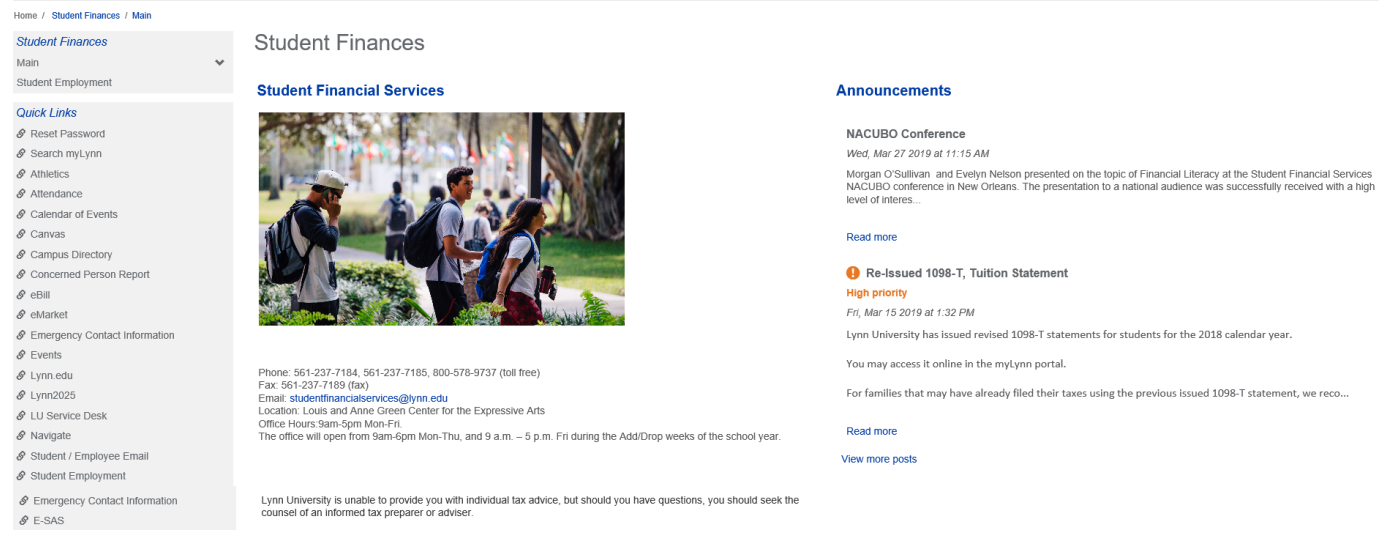

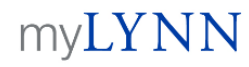

I forgot my password

Home Academics Student Finances Life at Lynn Employees New Students Parents and Families Help

Step 2: Click on Student Finances Step 3: Click on My Account

### myLYNN

Home Academics Student Finances Life at Lynn Forms Employees New Students Parents and Families Help My Pages

**Student Finances** 

**Student Financial Services** 

Home / Student Finances / Main **Student Finances** dain Documents and Forms My Account

My ESAS **Health Insurance** nternational Students 1098T Tax Forms student Employment hree Year Program

#### **Quick Links**

My Pages *S* Reset Password Search myLynn  $\mathscr S$  Athletics  $\mathcal S$  Attendance  $\mathcal O$  Calendar of Events  $\mathcal{O}$  Canvas  $\mathcal S$  Campus Directory S Concerned Person Report

 $\mathscr{O}% _{n}$ eBill  $\mathcal S$  Student Employment

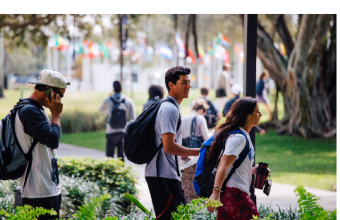

Phone: 561-237-7184, 561-237-7185, 800-578-9737 (toll free)<br>Fax: 561-237-7189 (fax)<br>Email: studentfinancialservices@lynn.edu<br>Location: Louis and Anne Green Center for the Expressive Arts<br>Office Hours:9am-5pm Mon-Fri. The office will open from 9am-6pm Mon-Thu, and 9 a.m. - 5 p.m. Fri during the Add/Drop weeks of the school year. **Announcements** 

#### Edit Content NACUBO Conference

Wed. Mar 27 2019 at 11:15 AM

Morgan O'Sullivan and Evelyn Nelson presented on the topic of Financial Literacy at the Student Financial Services<br>NACUBO conference in New Orleans. The presentation to a national audience was successfully received with a level of interes..

 $\bot$ 

#### Read more

Re-Issued 1098-T, Tuition Statement

**High priority** Fri, Mar 15 2019 at 1:32 PM

Lynn University has issued revised 1098-T statements for students for the 2018 calendar year.

You may access it online in the myLynn portal.

For families that may have already filed their taxes using the previous issued 1098-T statement, we reco...

Read more

#### View more posts

### **Student Finances**

Main

Documents and Forms

My Account

My ESAS

Health Insurance

International Students

1098T Tax Forms

 $\checkmark$ 

Student Employment

Three Year Program

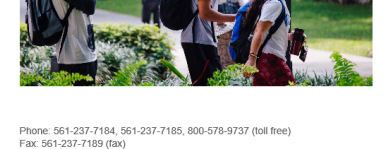

Step 4: Click on the link that says ACH Account Information Set-Up Form

# **Student Finances** Main Documents and Forms My Account My ESAS **Health Insurance International Students** 1098T Tax Forms Three Year Program **Veteran Affairs Quick Links** My Pages S Reset Password Search myLynn

 $\mathcal S$  Athletics

# **My Account**

# **My Account Info**

My Account Balances Course and Fee Statement

### Pay Online with Transact (formerly CashNet) Integrated Payments

### Make Online Payment Now or Setup Authorized User

Service fee is 2.85% for domestic Credit Card transactions and 4.25% for international Credit Card transactions. The minimum service fee for card transactions over \$20 and less than \$106 will be \$3. Credit Cards Accepted: MASTERCARD, DISCOVER, AMERICAN EXPRESS, VISA or DINER'S. No Service Fee for E-Check Payment.

# **Refund Set-Up**

**View Reports** 

ACH Account Information Set-Up Form

Step 5: To input your bank information, select Next Page. The bank information is required to enable the University to send any potential refund back to your bank account once requested.

## myLYNN

Home Academics Student Finances Life at Lynn Forms Employees New Students Parents and Families Help My Pages

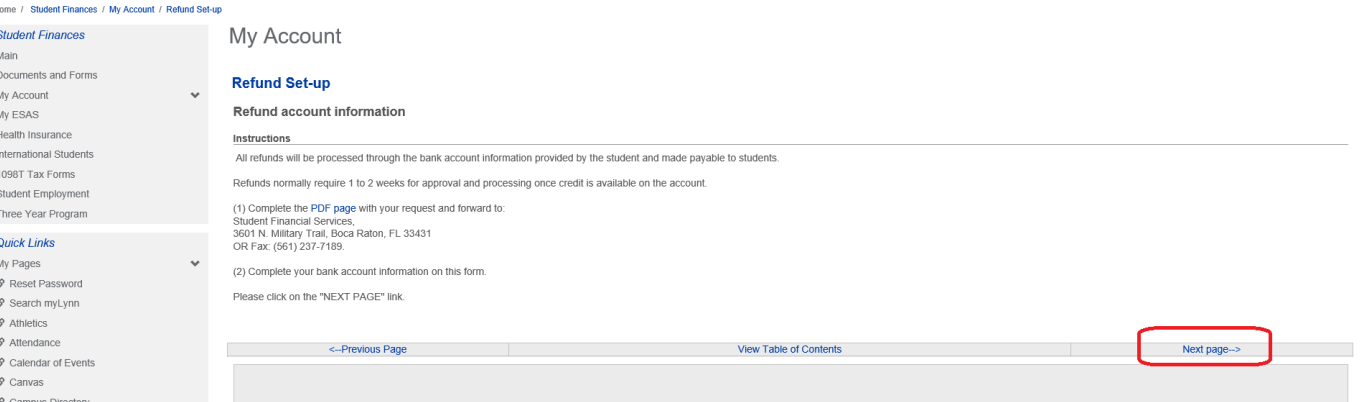

工

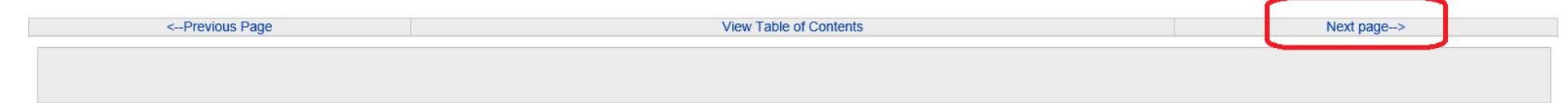

# Step 6: Enter your bank routing, account number and account type Step 7: Select Next Page

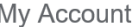

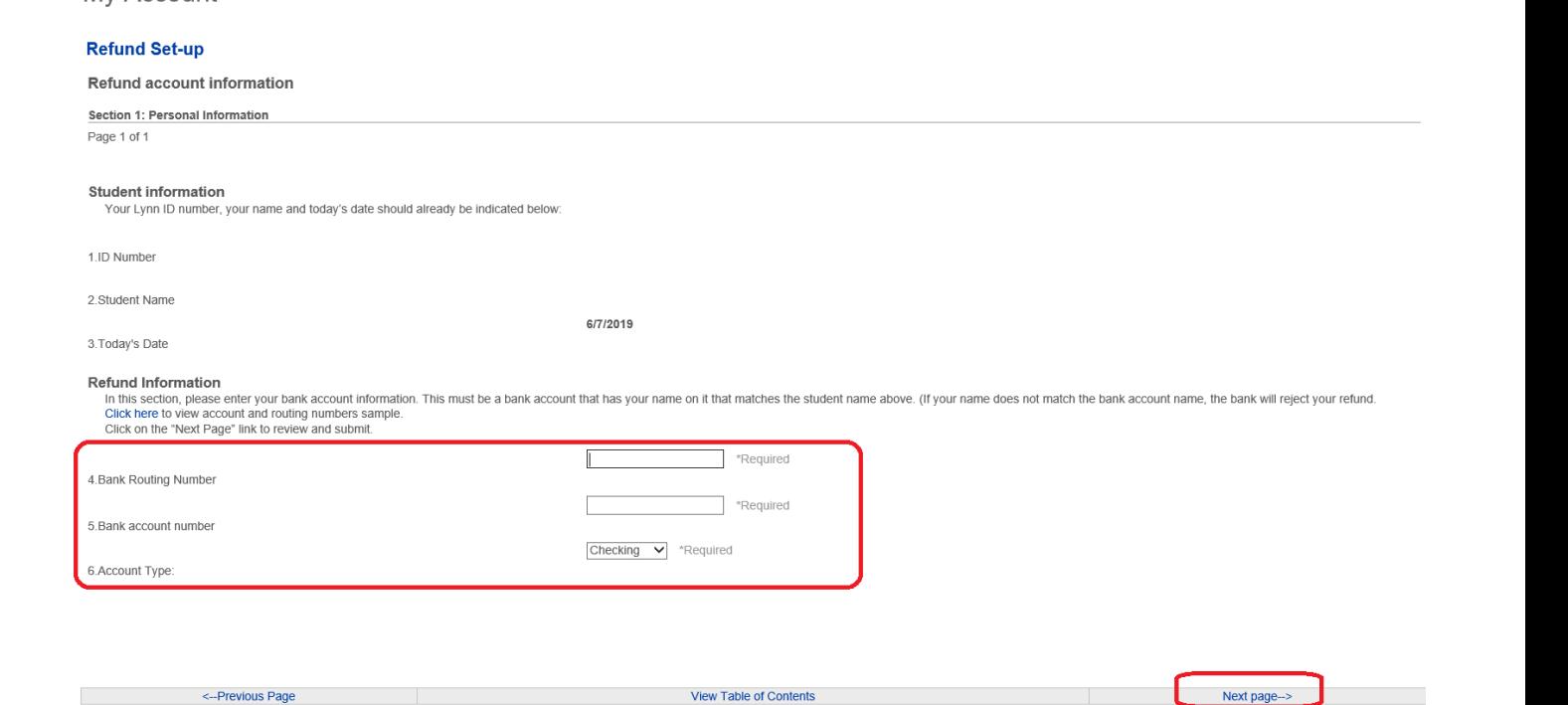

View Table of Contents

#### **Refund Information**

**Contract Contract Advised Association** 

In this section, please enter your bank account information. This must be a bank account that has your name on it that matches the student name above. (If your name does not match the bank account name, the bank will rejec Click here to view account and routing numbers sample.

<-- Previous Page

Click on the "Next Page" link to review and submit.

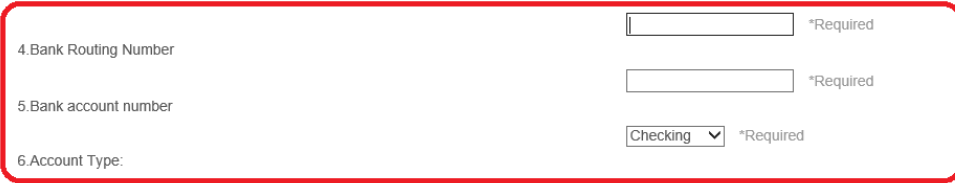

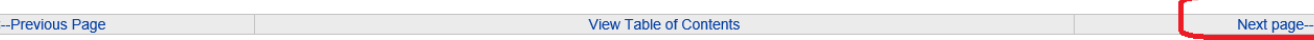

### Step 8: Review the information that you have entered Step 9: Select Submit Form  $A_1, A_2$

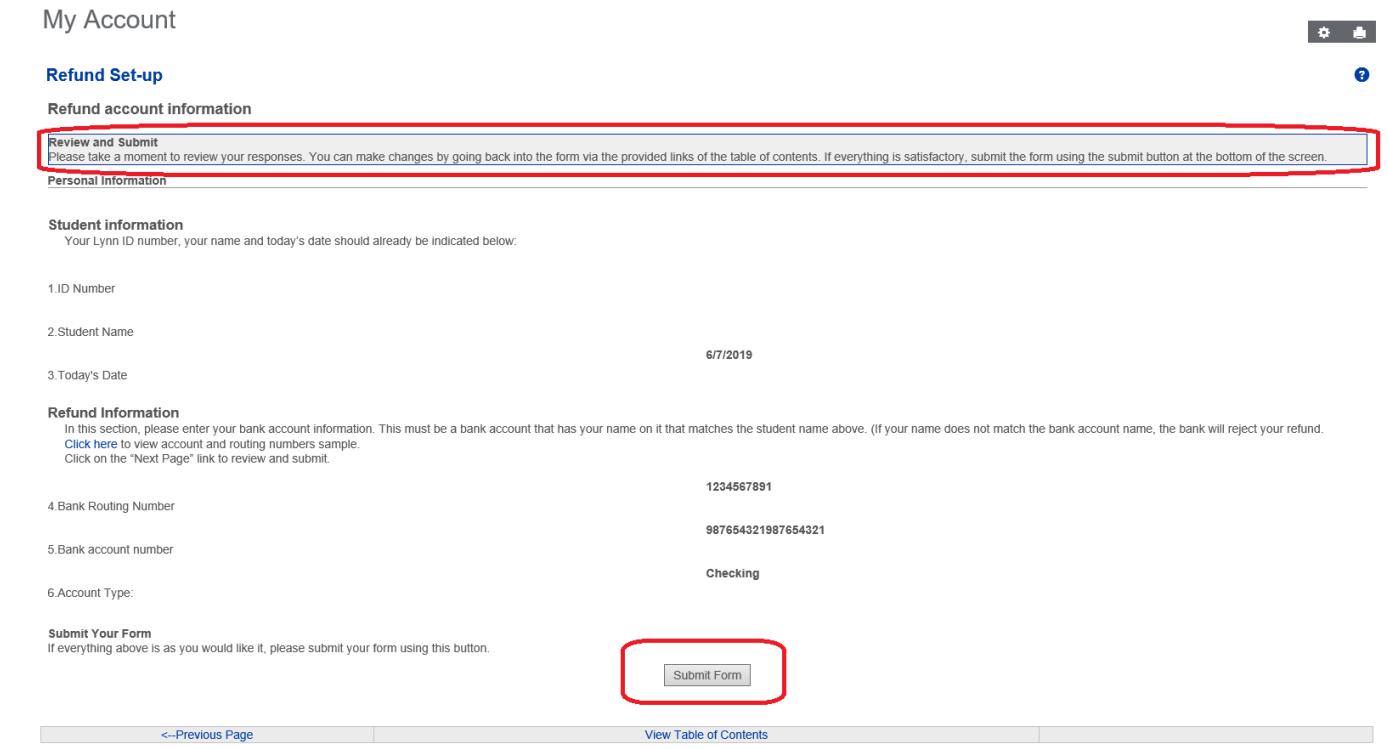

### **Submit Your Form**

If everything above is as you would like it, please submit your form using this button.

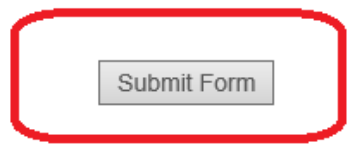

View Table of Contents

Step 10: The process is complete

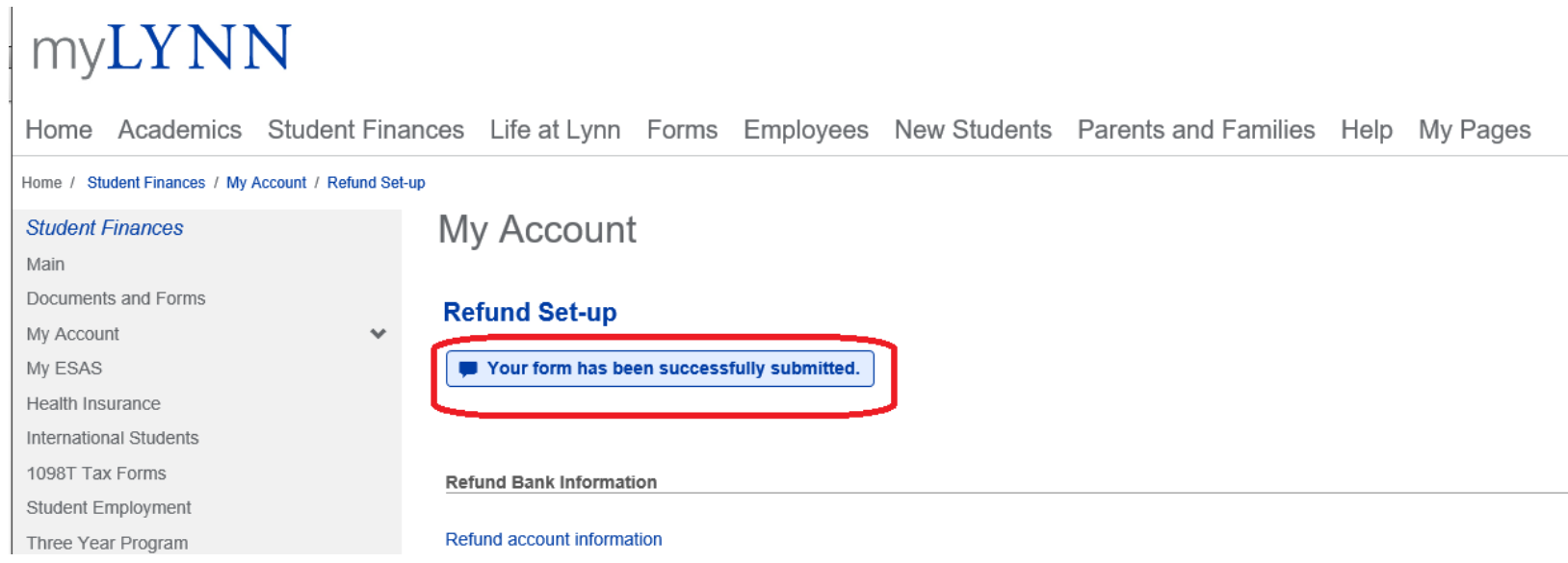